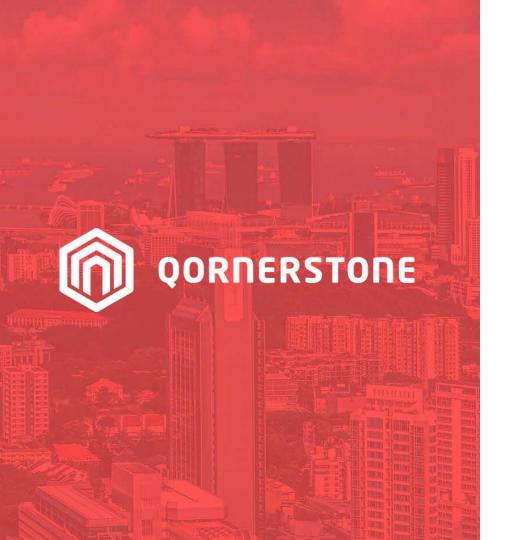

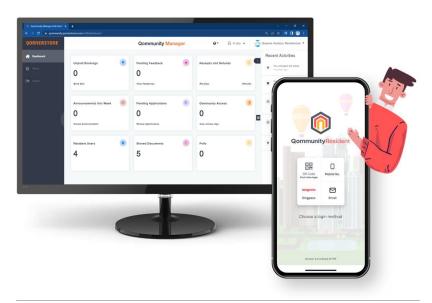

**Qommunity Manager** 

### How to Upload & Manage Documents to Share with Residents (App Users)

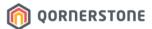

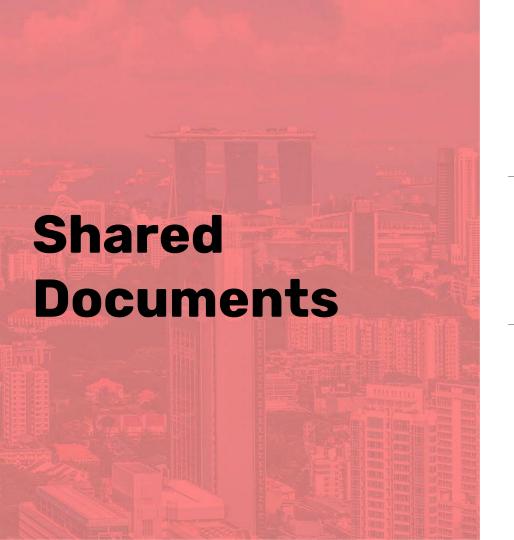

# How to Upload a Document

#### **Upload a Document**

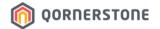

- Click on **Shared Documents** to upload & share Documents with Residents who are using the Qommunity Resident App
- You can either upload a Document directly (*Add New Files*), or create a Folder to place the documents (*Add New Folder*)

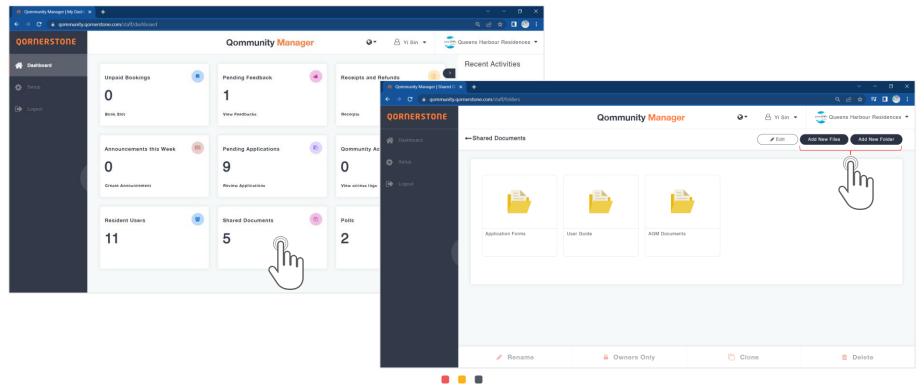

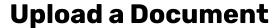

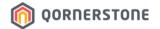

- Click on **Add New Folder** and a new folder will appear for you to fill in the Folder Name
- Click on the green-tick to create the Folder
- Select the Folder to add files

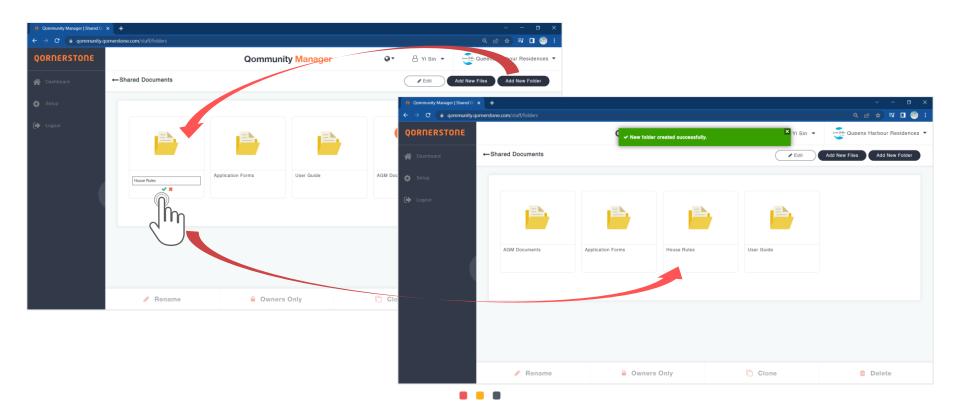

#### **Upload a Document**

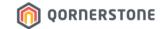

- Click on Add New Files to upload the file(s).
- All File Formats are accepted, with a max. file size limit of 2MB per file
- The uploaded files will be available in Resident's App in real-time

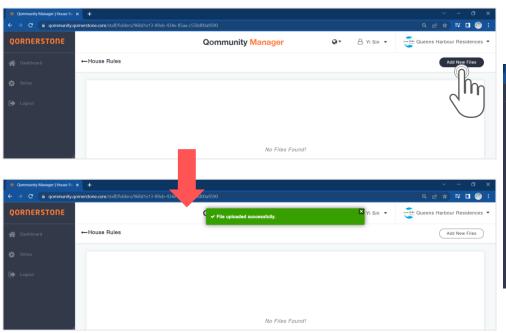

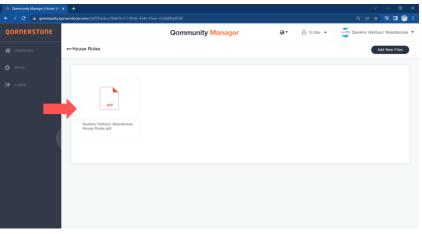

#### **Upload a Document**

**ORNERSTONE** 

- Click on the uploaded File to view further actions

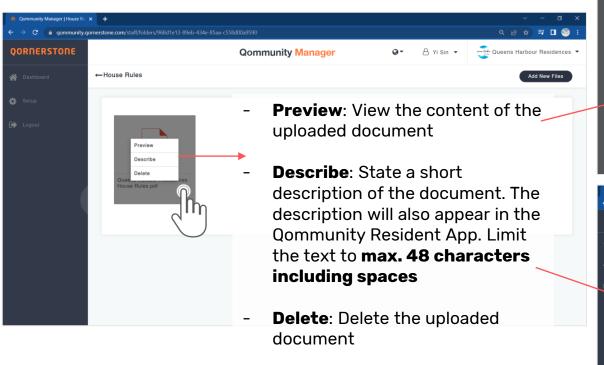

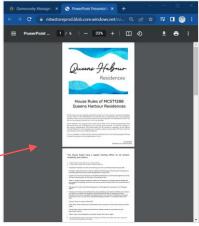

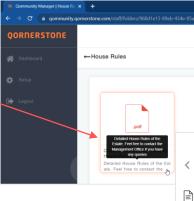

View from Qommunity Resident App

Queens Har...se Rules.pdf 0.3Mb (1)
Detailed House Rules of the Estate. Feel free to...

House Rules

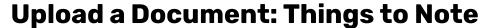

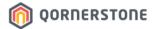

- Name the files briefly as lengthy file names may be unclear when Residents view from the App
- Limit the File Name to max. 14 characters including spaces

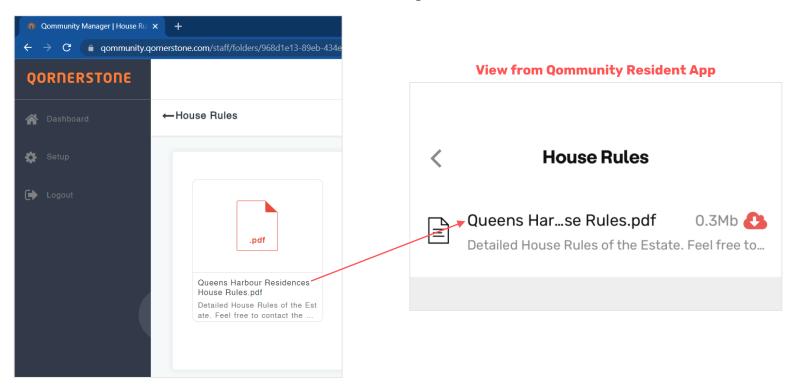

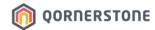

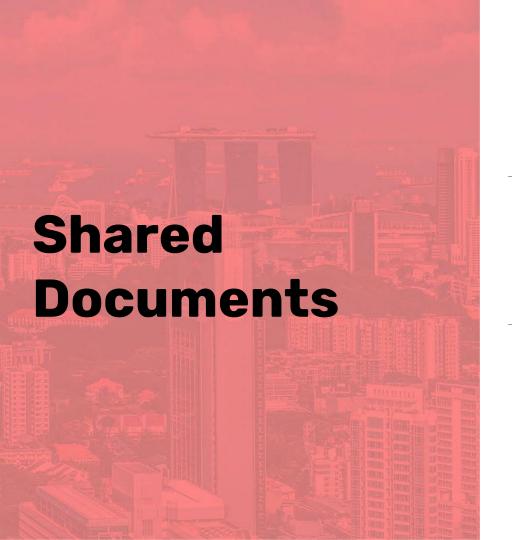

# How to Manage the Uploaded Document

## **Manage Uploaded Document**

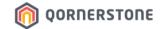

Click on Edit to make changes to the folder/uploaded file

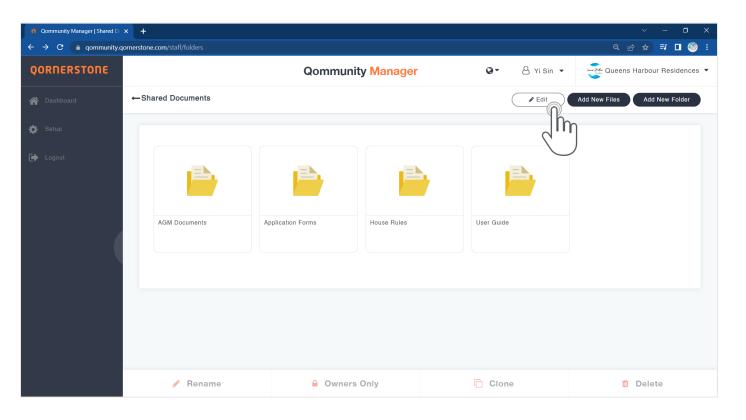

#### **Manage Uploaded Document**

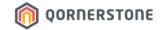

- Select the folder/uploaded file to unlock the 4 functions at the bottom

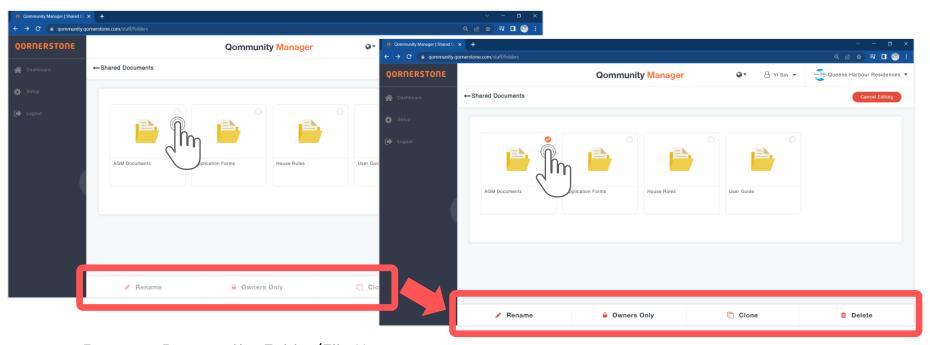

- Rename: Rename the Folder/File Name
- **Owners Only**: Set the Folder/File to be accessible by Owner App Account Holders only (i.e., The SP)
- Clone: Clone the Folder/File
- **Delete**: Delete the Folder/File

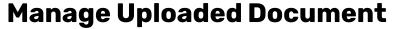

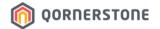

- For example, AGM Documents are accessible by SPs only. Hence, set this folder to **Owners Only**
- The Folder's setting is updated successfully, and a lock icon will appear
- To stop the editing, click on Cancel Editing

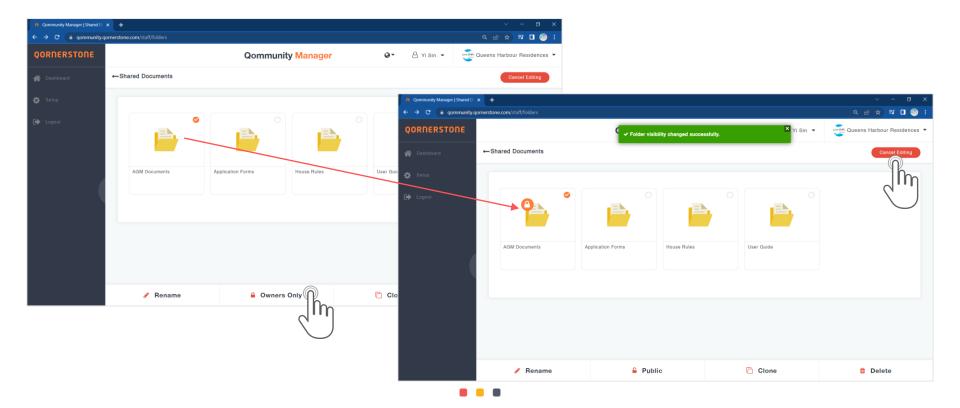